#### Configuring Access Client Solutions to Use SSL/TLS

Protecting your system from prying eyes

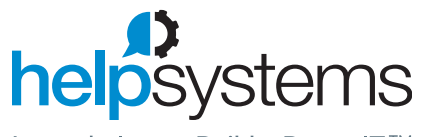

Let us help you Build a Better IT™

## **Today's Speaker**

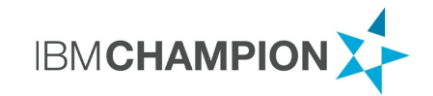

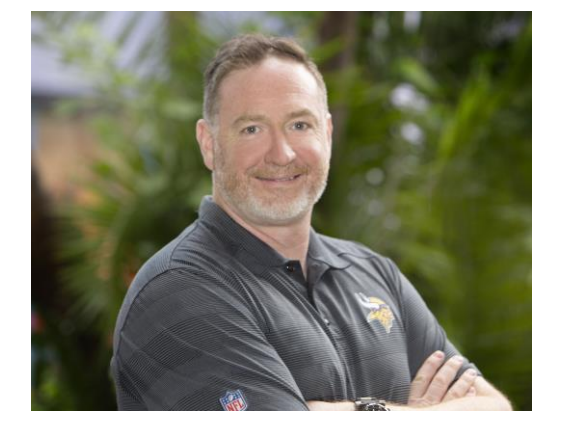

**ROBIN TATAM, CBCA CISM PCI-P** *Global Director of Security Technologies*

robin.tatam@helpsystems.com

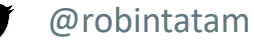

χ

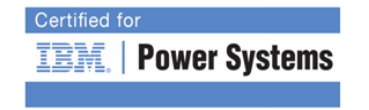

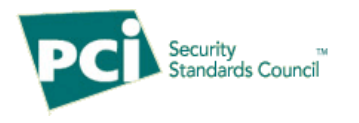

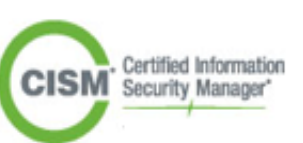

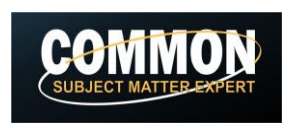

## **Agenda**

- ▶ Why are encrypted sessions important?
- ▶ What is SSL/TLS?
- ▶ Using Digital Certificate Manager (DCM)
	- ▶ Create a certificate or CSR
	- Assign the certificate to the servers
- ▶ Configuring Access Client Solutions (ACS)

## **Why Encrypted Sessions?**

- $\triangleright$  Required by many laws and regulations:
	- ▶ Payment Card Industry's Data Security Standard (PCI DSS)
		- ▶ Non-console administrator access must be encrypted (Section 2.3)
		- **Password cannot flow in the clear (Section 8.2.1)**
	- GDPR
	- NY Cyber Security Law
- $\blacktriangleright$  Foils credential theft
- **Protects data from being read 'in transit'**

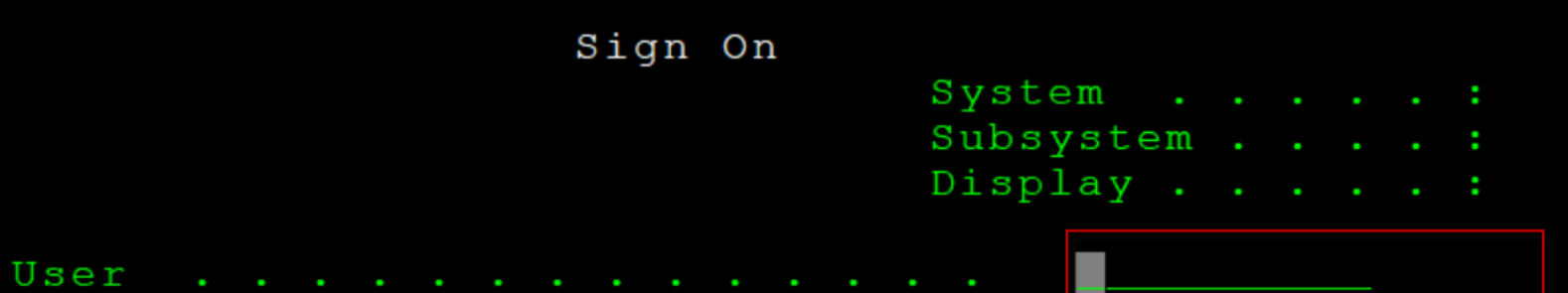

Password . . . . . . . . . . . .

Program/procedure . . . . . . . <u>\_\_\_\_\_\_\_\_</u> Menu . . . . . . . . . . . . . . <u>\_\_\_\_\_\_\_\_</u> Current library . . . . . . . . . \_\_\_\_\_\_\_\_\_\_\_\_\_

#### **EARL** QINTER  $Q$ PADEV0004

## **End-to-End Encrypted Communication Sessions**

- 1. Client is configured to request an encrypted session from the server
- 2. Client contacts the server and provides it with the list of ciphers available to use to encrypt the session
- 3. Server responds with info on its digital certificate and which cipher it will use
- 4. Client verifies the server's digital certificate
- 5. Client generates a session key and rest of session is encrypted using symmetric key

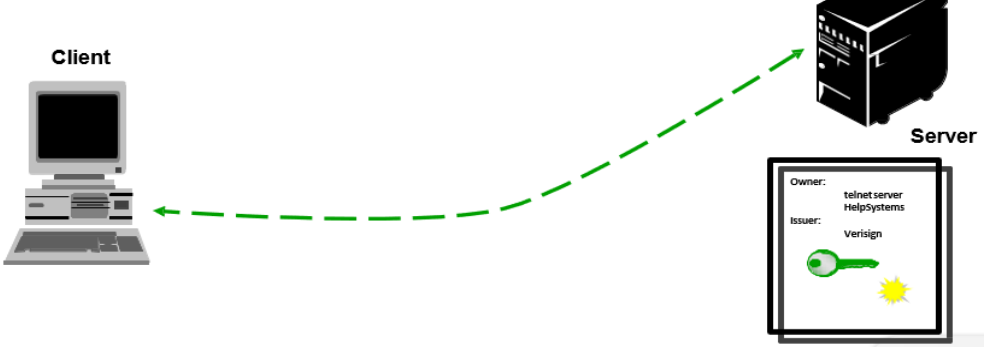

## **Digital Certificate**

#### Allows:

- $\blacktriangleright$  the client to trust the server
- $\triangleright$  enables encrypted sessions
- ▶ Issued by a CA (Certificate Authority)
	- Well-known
	- $\blacktriangleright$  Internal
	- **IBMi**
- ▶ Have a validity period
	- ▶ CA (issuer of the certificate)
	- ▶ Certificate itself
- ▶ Helps determine the strength of the encryption used on the connection

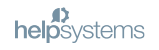

### **History of the Protocols**

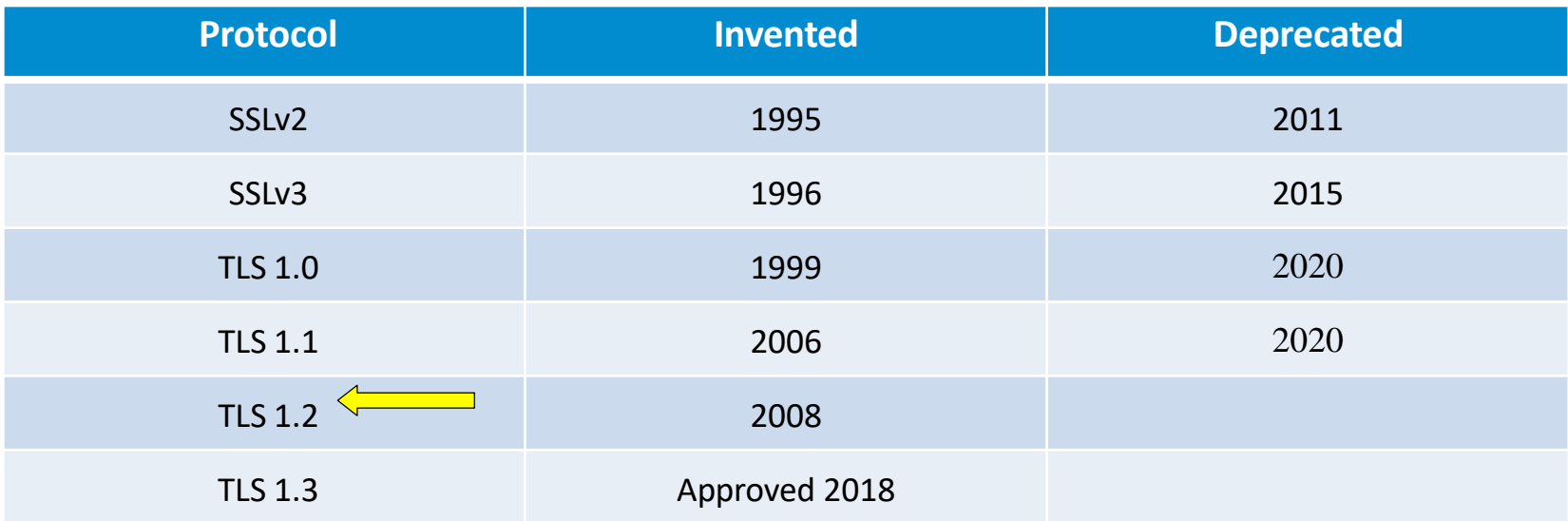

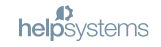

### **Configuring the Protocols Allowed on IBM i**

- ▶ QSSLPCL defines which protocols are enabled
	- $\triangleright$  \*OPSYS (Default) actual values vary by release.
	- ▶ Or to control, specify one or more of the following:
		- **\*TLSV1.3** (available in IBM i 7.4)
		- **\*TLSV1.2**
		- $\blacktriangleright$  \*TLSV1.1
		- $\blacktriangleright$  \*TLSV1
		- $*$ SSLV3
		- $*$ SSLV2

#### *Note: This is not an ordered list*

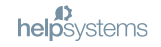

#### **Protocols Available (by Release)**

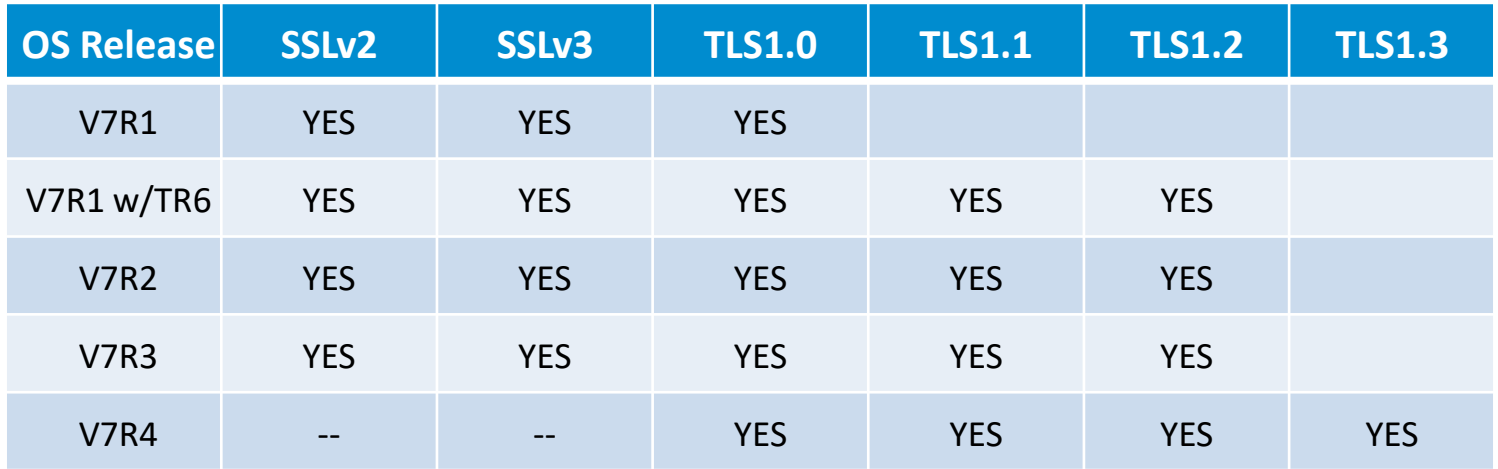

*Note: Protocol may not be available by default*

## **Controlling the Cipher Suites**

- ▶ QSSLCSLCTL determines who controls the list specified in QSSLCSL the system (\*OPSYS - default) or user (\*USRDFN)
	- ▶ To edit QSSLCSL, you must specify \*USRDFN
- QSSLCSL contains list of cipher suites to be used on an SSL/TLS connection. This *is* an ordered list and is read-only unless the QSSLCSLCTL value is set to \*USRDFN

### **Configuration**

▶ Configuration must occur on both the client and the server to allow an encrypted session to be established

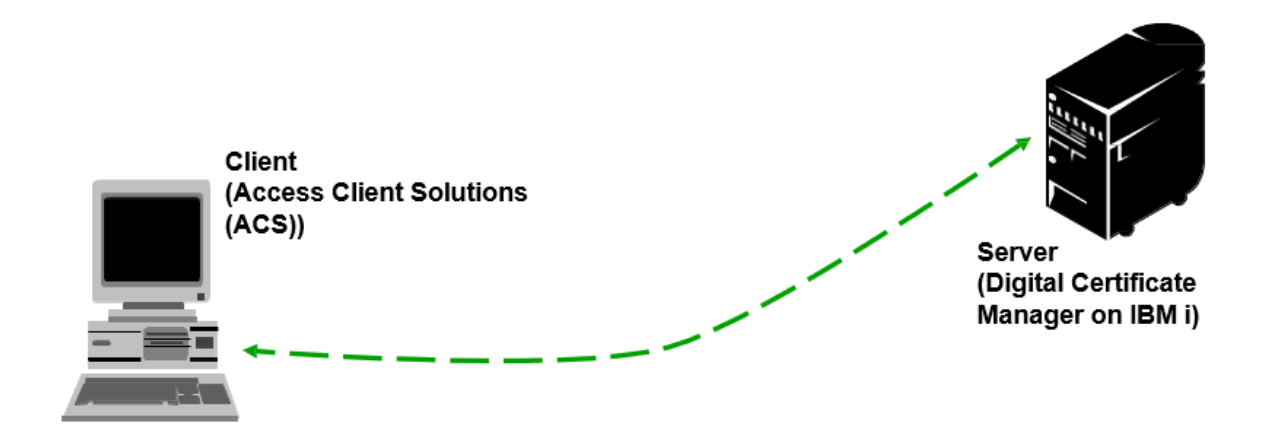

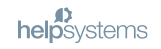

Configuring the Server (IBM i)

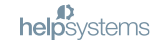

### **DCM – Digital Certificate Manager**

- ▶ DCM allows you to assign digital certificates to servers so that encrypted communications can occur
- ▶ Regardless of the protocol used (SSL vs TLS), a digital certificate must be assigned to servers listed in DCM
	- ▶ Note: Servers (FTP, Telnet, etc) are called "Applications" in DCM
- ▶ Once the certificate has been assigned, you can further configure which protocols and which ciphers are used for each application (server)
- ▶ To access DCM, open a browser and go to:

**http://<IBM i name or IP address>:2001/QIBM/ICSS/Cert/Admin/qycucm1.ndm/main0**

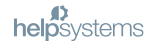

#### **DCM**

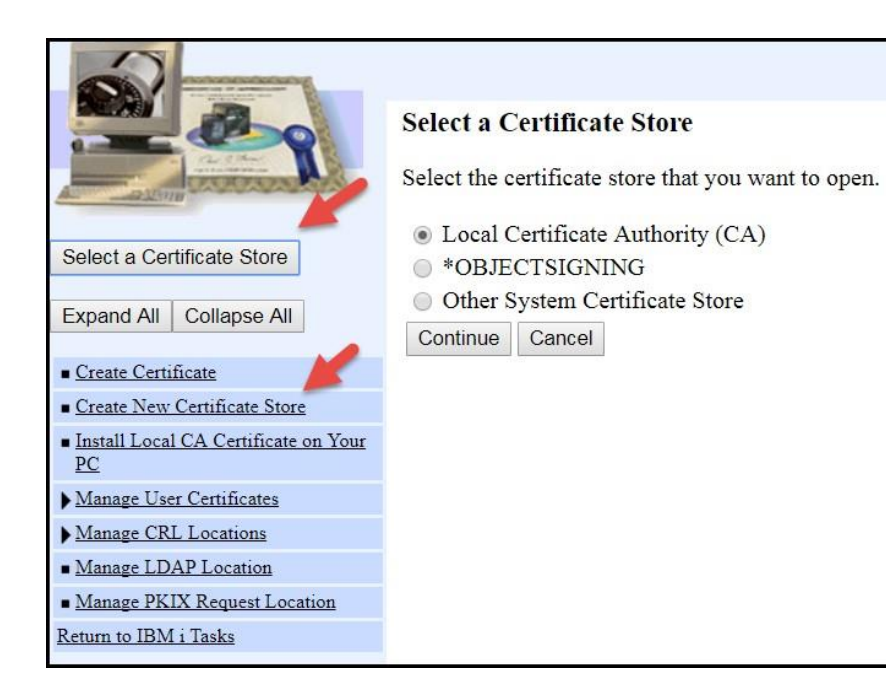

- ▶ Select a Certificate Store
- If \*SYSTEM does not appear in the list, click on Create New Certificate Store

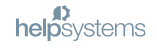

#### **DCM - Create a \*SYSTEM Store**

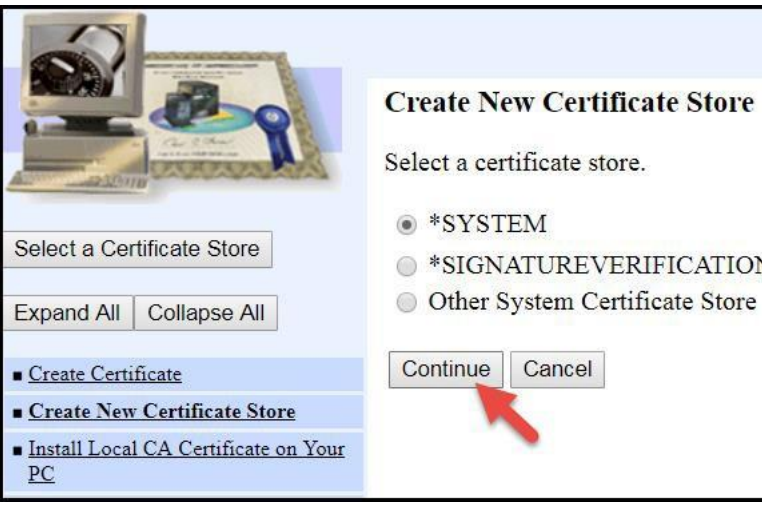

- 
- ◯ \*SIGNATUREVERIFICATION
- O Other System Certificate Store
- ▶ Click on Create New Certificate **Store**
- $\triangleright$  Continue

#### **Create a Certificate Store - continued**

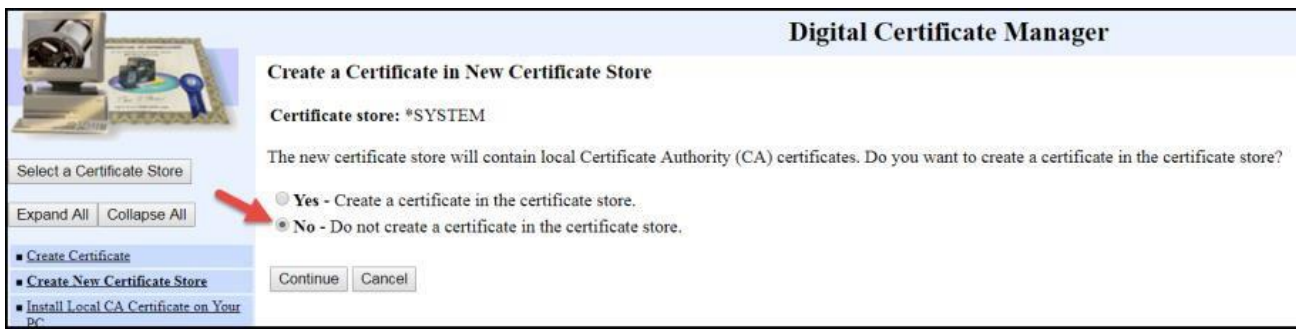

- ▶ No Do not create a certificate
- Continue

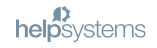

#### **Create a Certificate Store - continued**

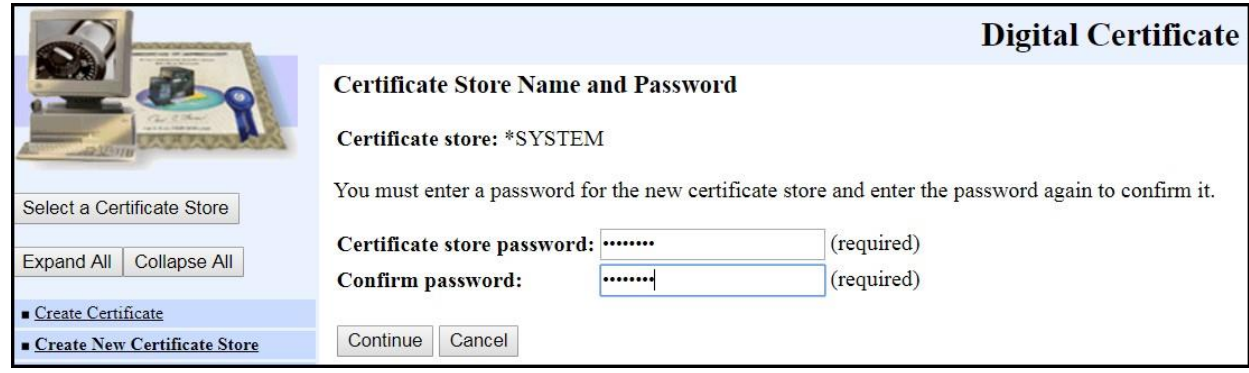

#### ▶ Enter a password

Continue

#### **\*SYSTEM Store Created**

#### **Certificate Store Created**

Message The certificate store has been created. File name: /QIBM/USERDATA/ICSS/CERT/SERVER/DEFAULT.KDB **Select a Certificate Store** Select the certificate store that you want to open. **Execute Certificate Authority (CA)** Select a Certificate Store  $\circ$  \*SYSTEM  $\Diamond$  \*OBJECTSIGNING Expand All Collapse All © Other System Certificate Store Create Certificate Continue | Cancel Create New Certificate Store

- ▶ Click on Select a Certificate Store
- ▶ Select \*SYSTEM
- Continue

#### **Enter Password for the Certificate Store**

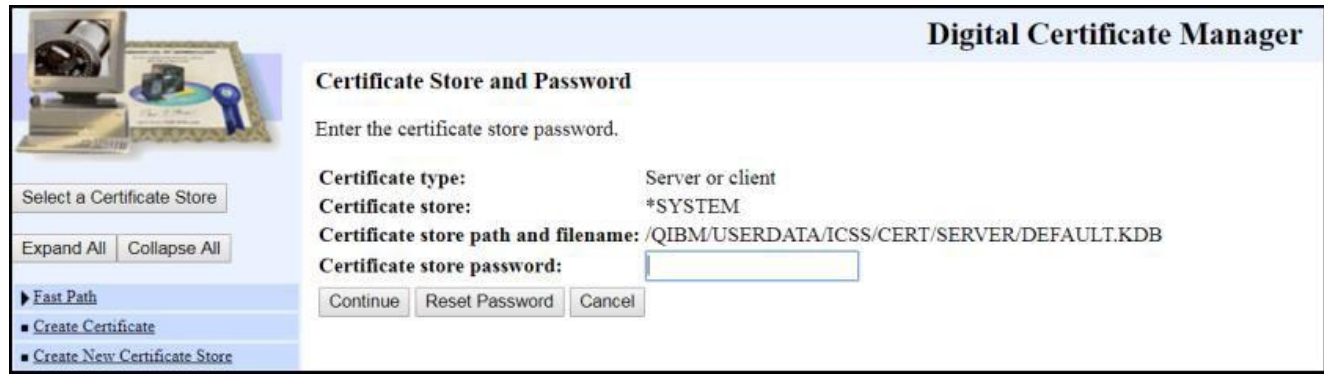

- **Enter the password**
- Continue

(If you're signed on with a profile that has \*ALLOBJ and \*SECADM you can reset the password)

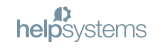

#### **Create a Certificate Request (CSR)**

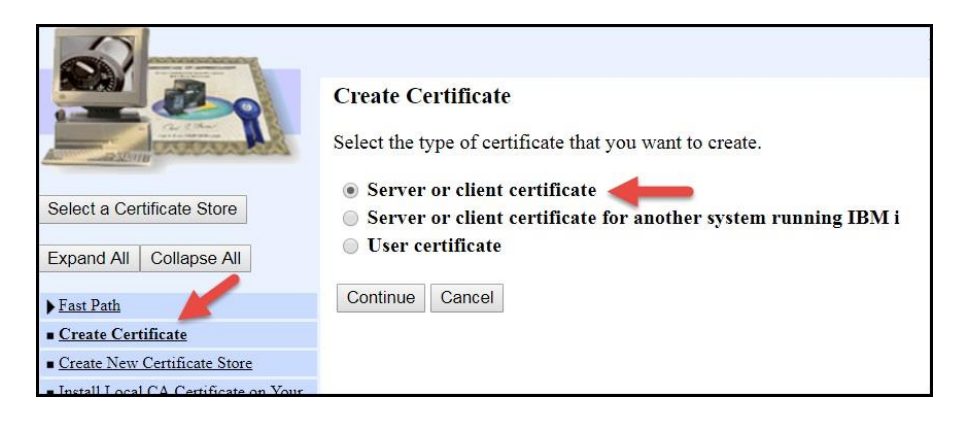

- ▶ Click on Create Certificate
- **Choose 'Server or client certificate'**
- ▶ Continue

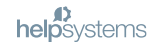

#### **Creating a Certificate from a Well-known or Internal CA**

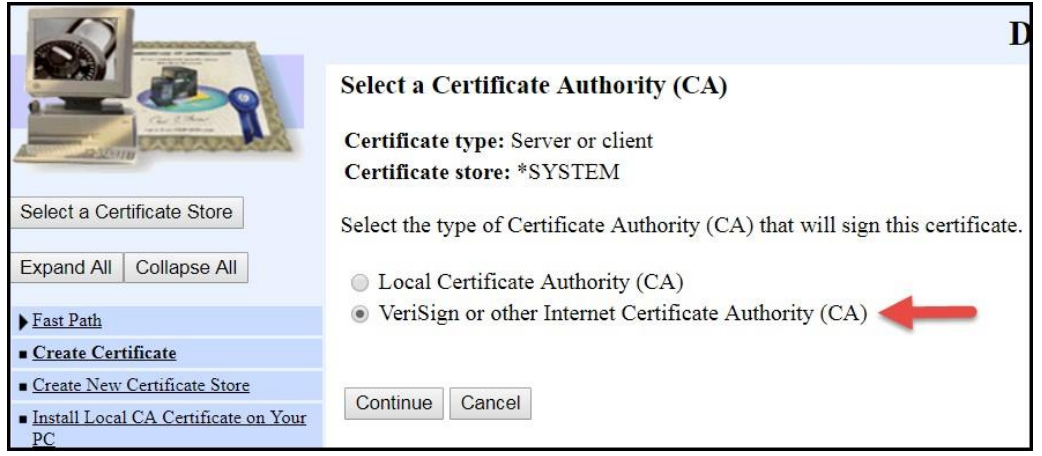

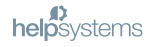

#### **Generate the CSR**

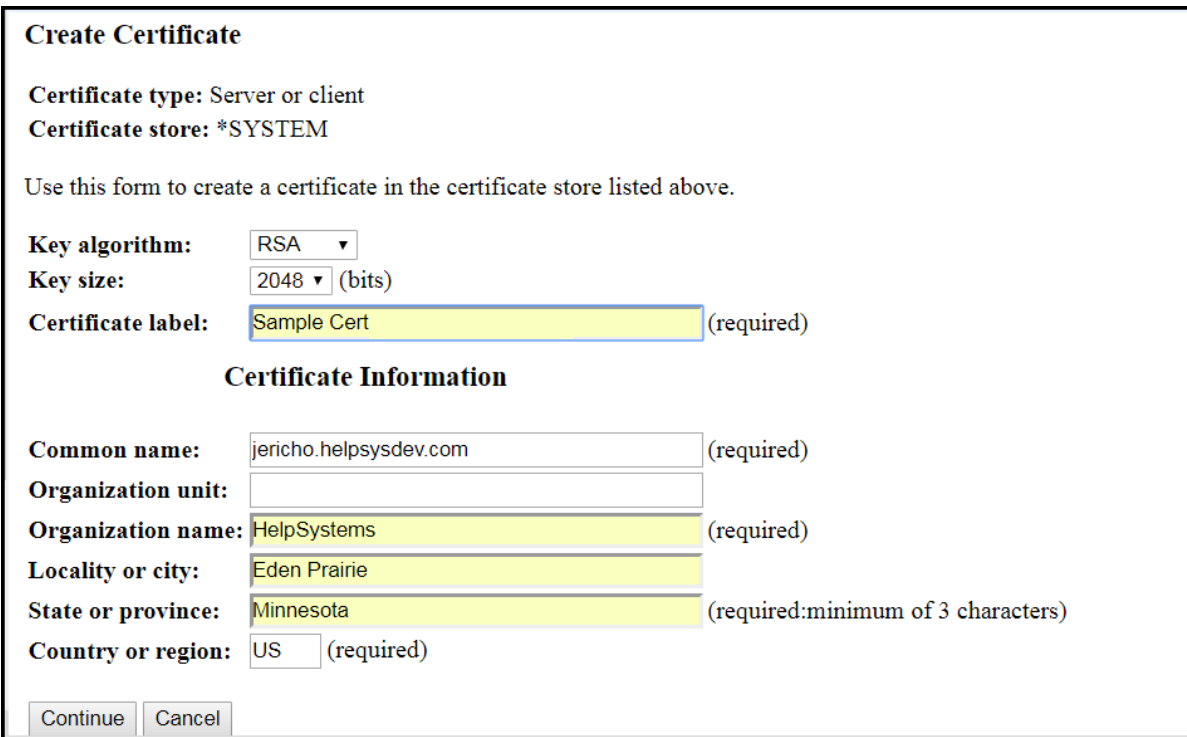

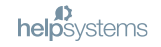

### **Copy the CSR**

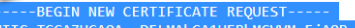

IIICrTCCAZUCAOAwaDELMAkGA1UEBhMCVVMxEiAOBeNVBAeTCU1pbm5lc290YTEV MBMGA1UEBxMMRWRlbiBOcmFpcmllMROwEeYDVOOKEwtIZWxwU3lzdGVtczEYMBYG A1UEAxMPaGVscHN5c3RlbXMuY29tMIIBIiANBekahkiG9w0BAOEFAAOCAO8AMIIB CgKCAQEAx8jTYo3xLRv2Aft5cnY1BwJyexQSheZlS7cqmvmRIqaDhaK4ndAzjW6] R6RnF2Jq9dIrzfddDLGsZC7TtZNHkDQL1wMGqQ/DZ2MAKbwikC8p6C7Bwmq3SHZa obS7G7XIqMN+DgR3OkwfTsegW/n9wNB7A0HXMe3Xdh8ogJ7V/X3K7RIDfCoMBpJs yOr2L9lPfyknqFdC05ldirSIxxy6sEF3AQi3HtbU2nE2ky/aGVeg2nMK0NjEsaFr MYvs92Wk9t/lThkU2K9qhzhxSQsnN7NkrbdcQ+o5Rkbt8CUBb2xSEr1oZ3A8hXV uPba5GtGl0INWSOm3nEWxahI4MMlrwIDAQABoAAwDQYJKoZIhvcNAQEFBQADggEB \BjufN2WFpYXZ6mKPS++DjWhi01XevY5V/oNnIFKsJyBQwHqt14HqB3Suk4F5C3 /GsB6gZjUYEaFCBuX8bJsmXWr3dnz9o25VBuMJPkJgn9zkYE<u>76x5MoHzTWbifiy</u>6 ulAl2fWosVNk+GJX9vh+awZGZe9vMIbvcWpcfiEOSv3T8FXm1YWWb7vFLBcs3reJ 11SA1xkozCZ2xX2FjzvWvJ1pTkJvWLV41B9I30Grll2J2zZCIHuYUgnzAE7OusK5 IM0XSFh/bQsXyQalInf3cdzED/uKqfBZRGH22K8SUgrkjcO/7ndC5dNogScWB9CO A4E6K/4U0zvtuk8rmJ+xJI4= ----END NEW CERTIFICATE REQUEST----

• Copy the ENTIRE certificate request, including the preceding and trailing dashes '----'

Send the CSR to the CA

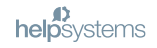

### **Receiving the Certificate**

- $\triangleright$  Certificate will be returned to you likely via email
	- If you receive an email with multiple links (for various formats) choose **PKCS#7** bin encoded
- $\triangleright$  Save the certificate on your PC
- Move the certificate into the IFS and remember the path!

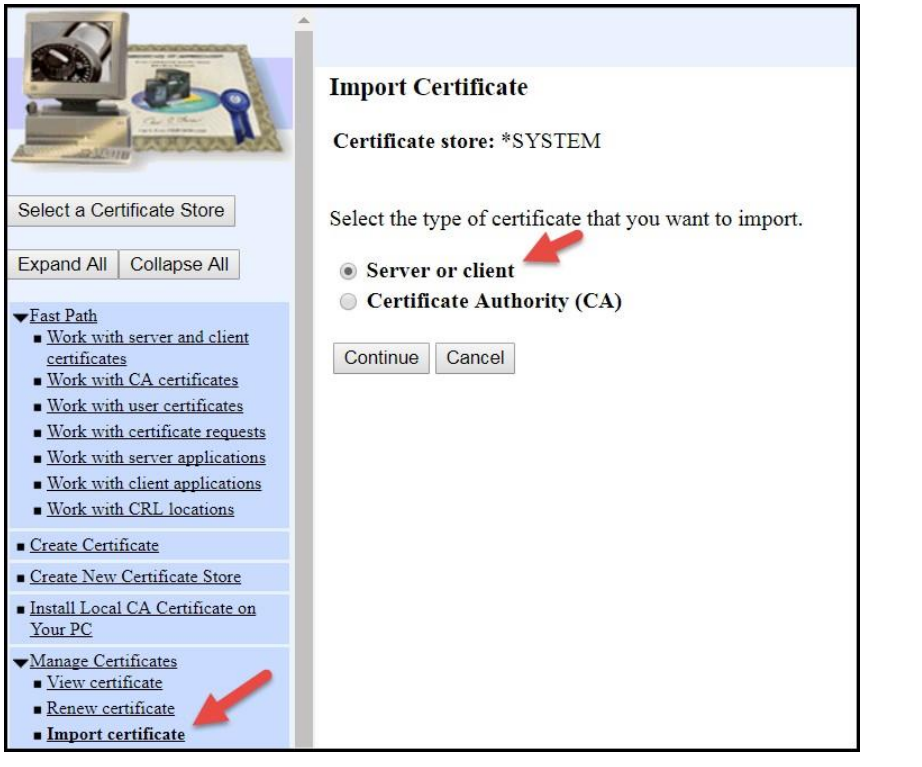

▶ Select a Certificate Store – select and provide the password for the \*SYSTEM store

- **Click Import certificate**
- ▶ Click Server or client

#### **Enter the Path**

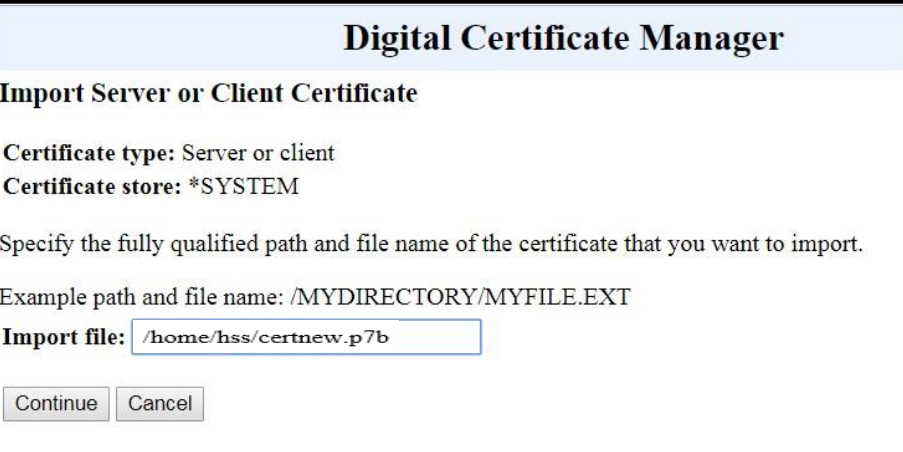

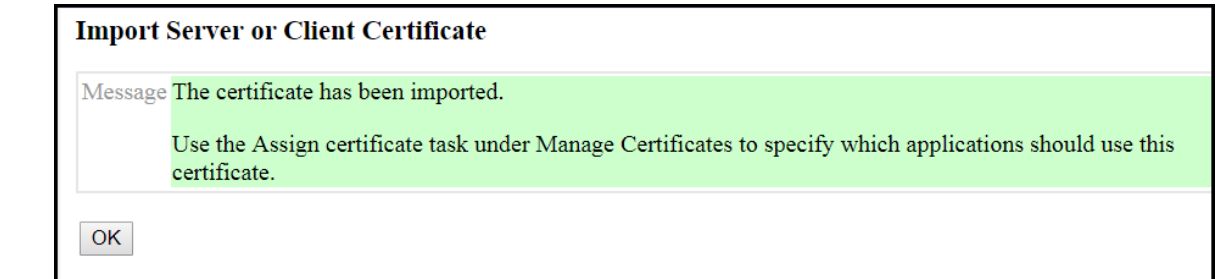

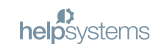

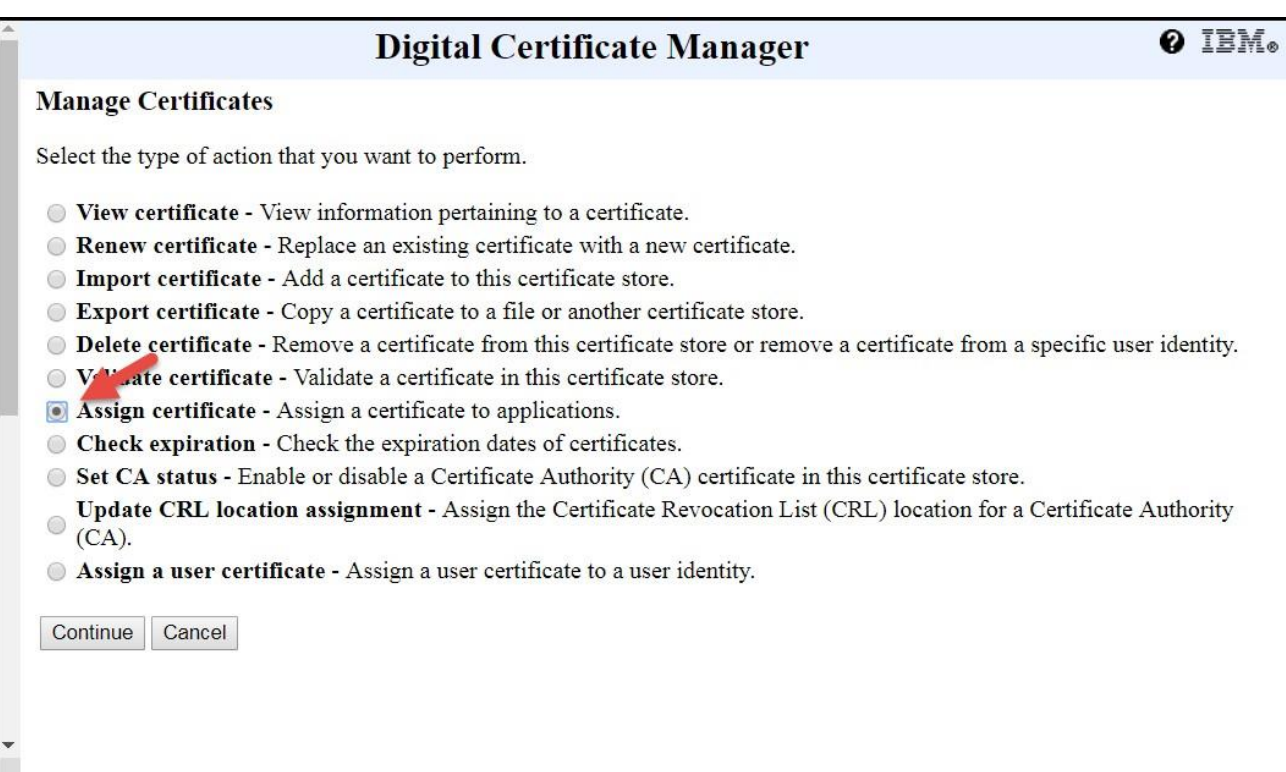

## **Assign to Applications (aka TCP Servers)**

#### **Assign Certificate**

Certificate type: Server or client Certificate store: \*SYSTEM Default certificate label: No default certificate found in certificate store.

Select a certificate, then select a button to perform an action on the certificate.

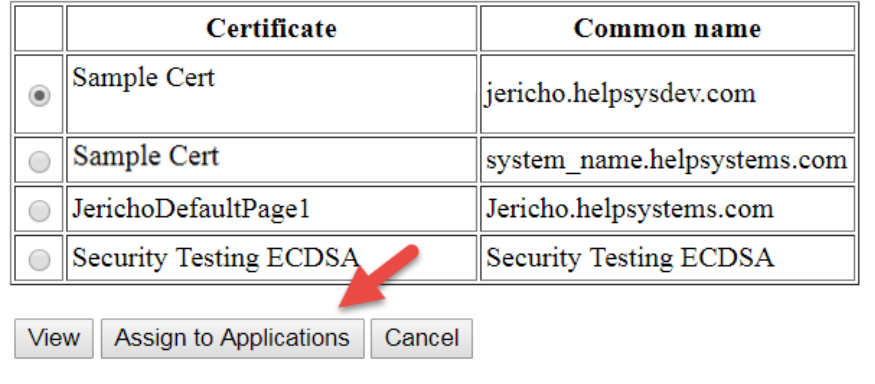

## **Select the Applications and Assign the Certificates**

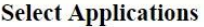

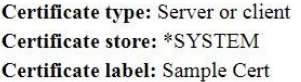

Select which applications will use this certificate:

Warning: When you assign a certificate to a client application and a server requests client authentication, then the server authenticates all users of the application based on that certificate. Consequently, the server does not authenticate users on an individual basis. To ensure that the server authenticates each user of a client application individually outside the SSL protocol, do not assign a certificate to the client application.

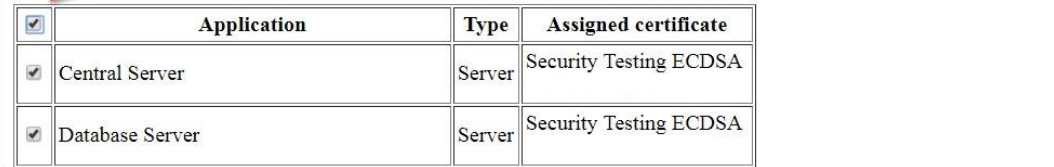

#### ▶ Click to assign all servers

▶ Click on Append (at the bottom of the Window)

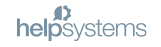

#### Configuring IBM i to be a Certificate Authority

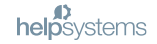

#### Create a CA on your IBM i

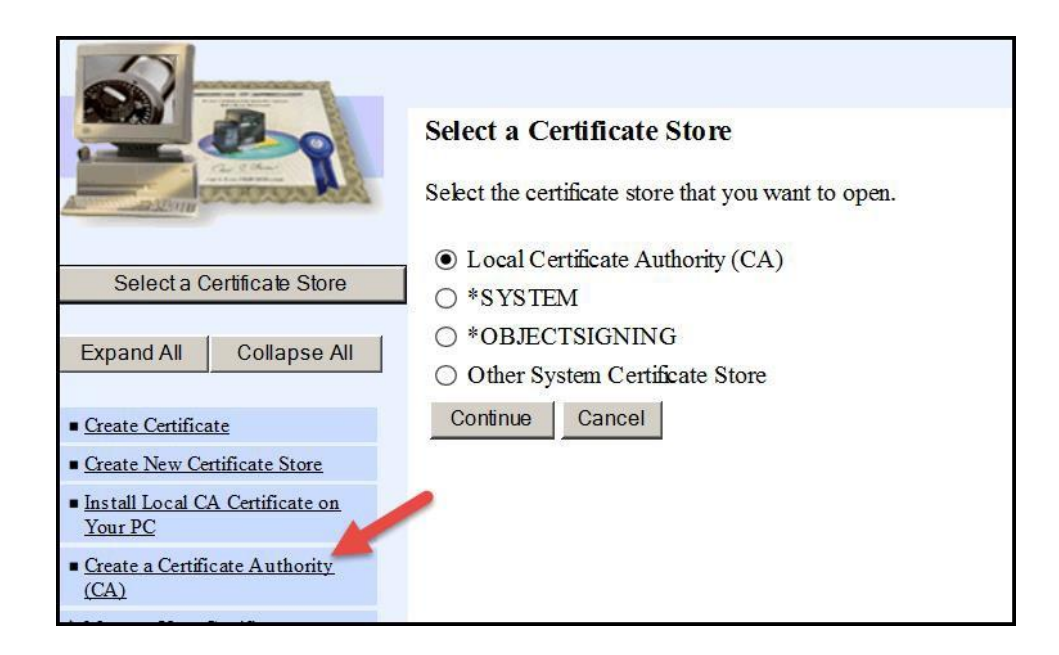

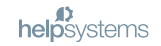

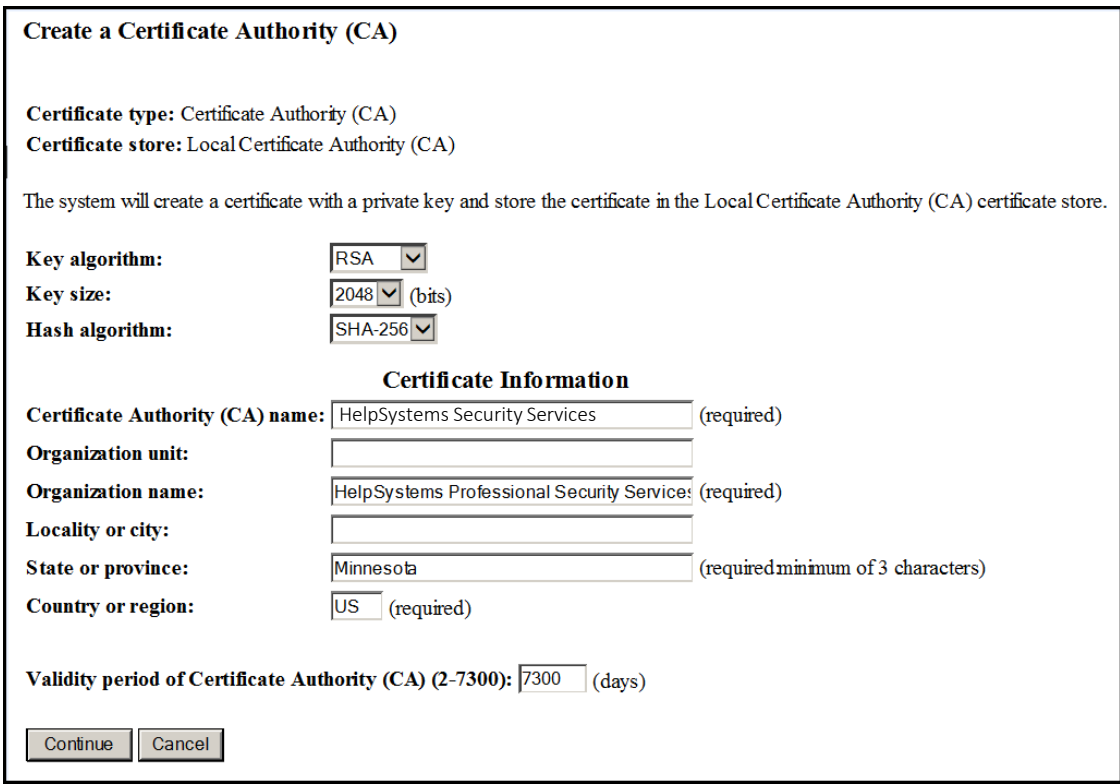

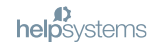

#### **Install the CA Cert into your Browser**

#### **Install Local CA Certificate**

Certificate type: Certificate Authority (CA) Certificate store: Local Certificate Authority (CA)

A certificate for your Certificate Authority (CA) was created and stored in the local Certificate Authority (CA) certificate store.

You must install the Certificate Authority (CA) certificate in your browser so the browser can verify certificates that your CA issues. Click on the certificate you want to install into your browser. Your web browser will display several windows to help you complete the installation of the cert

#### **Install certificate**

After installing the certificate, select Continue so you can provide the policy data that will be used for signing and issuing certificates with this Q

Continue Cancel

## Set the Policy for the CA

#### **Certificate Authority (CA) Policy Data**

Your Certificate Authority (CA) was created with the default policy data shown below. Change the data if you want and then select Continue.

Allow creation of user certificates:  $\circ$  Yes  $\circ$  No Validity period of certificates that are issued  $\frac{1}{750}$ (days) by this Certificate Authority (CA) (1-2000):

Days until Certificate Authority (CA) certificate expires:

Continue Cancel

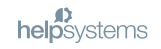

#### Select Applications to Trust this Certificate Authority (CA)

Message The policy data for the Certificate Authority (CA) was successfully changed.

Certificate type: Certificate Authority (CA) Certificate store: Local Certificate Authority (CA)

Select the app<sup>19</sup> ations that should include this Certificate Authority (CA) in the application Certificate Authority (CA) trust list:

Select All Clear All

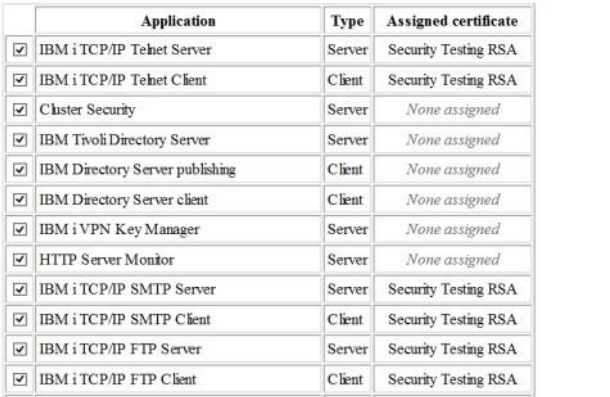

▶ Click on 'Select All' to allow all servers to trust certificates issued by this CA or skip this step – this is only used if SSL/TLS has been configured to perform client authentication. We are not doing this. Click Continue.

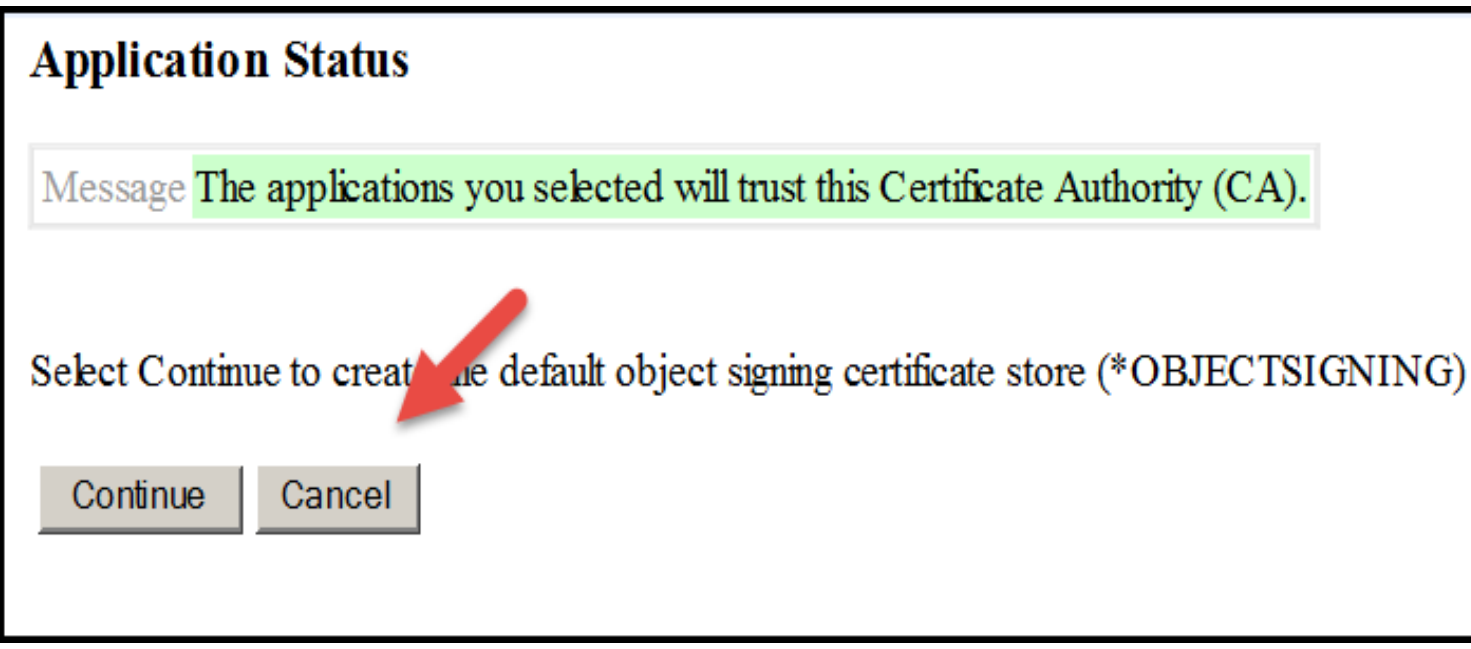

▶ We are not going to create any object signing certificates, so click Cancel

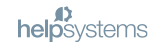

## Create a Certificate using your Local (IBM i) CA

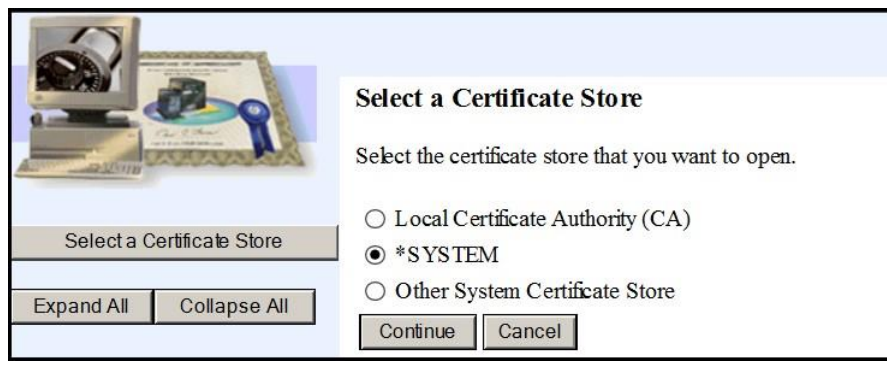

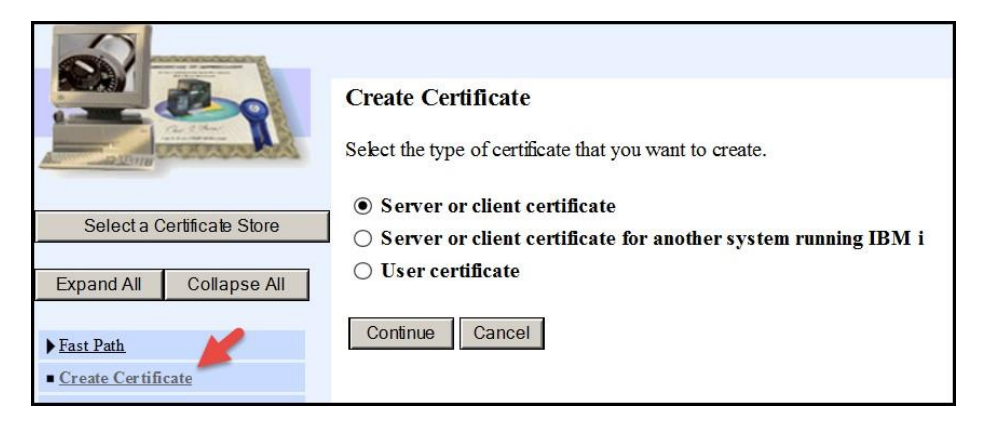

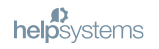

#### **Create a Server Cert from your Local CA**

#### **Select a Certificate Authority (CA)**

Certificate type: Server or client Certificate store: \*SYSTEM

Select the type of Certificate Authority (CA) that will sign this certificate.

**O** Local Certificate Authority (CA)

○ VeriSign or other Internet Certificate Authority (CA)

Continue Cancel

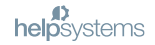

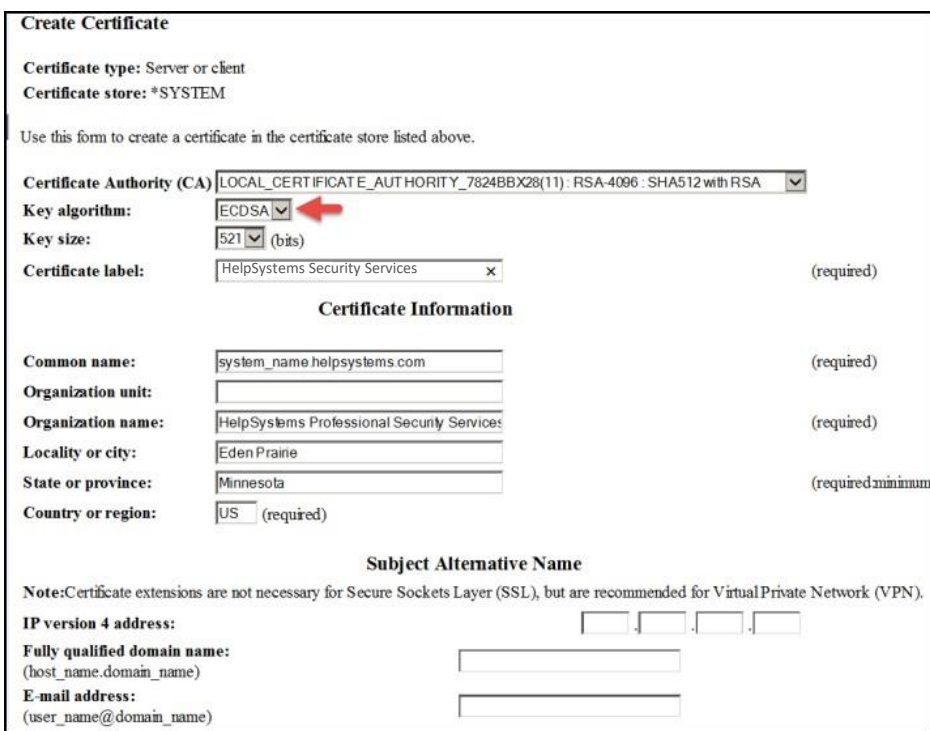

▶ Be sure to select a Key algorithm that the client will support. (For example, Client Access doesn't support ECDSA – Elliptical curve). The other option is RSA which has proven to have vulnerabilities.

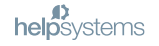

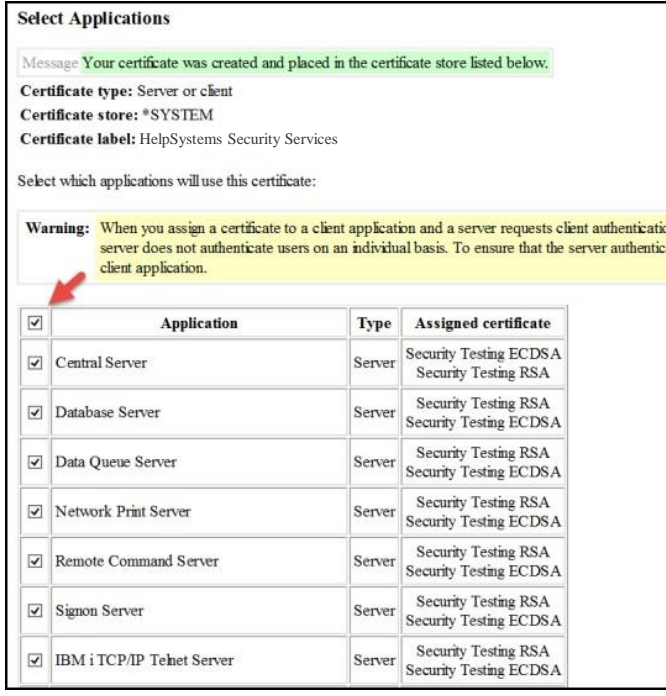

- ▶ Check the box to assign the certificate to all servers. It doesn't affect anything to assign a certificate to a server! It will only be used if a client has been configured to request an encrypted session. Note: V7R2 allows multiple certs to be assigned to a server.
- ▶ Click Append.

## **Verify Assignment**

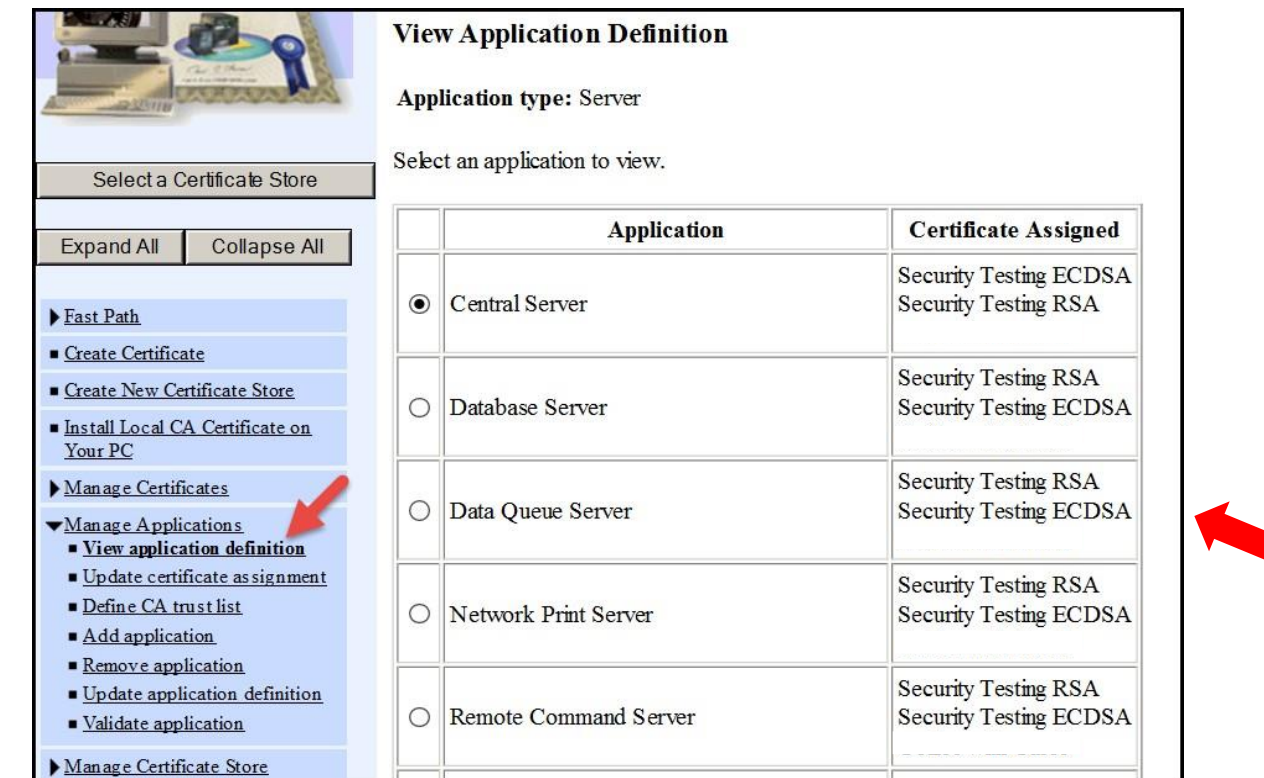

These are the server applications

#### Configuring an HTTP Web Instance

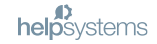

## **Verify Assignment**

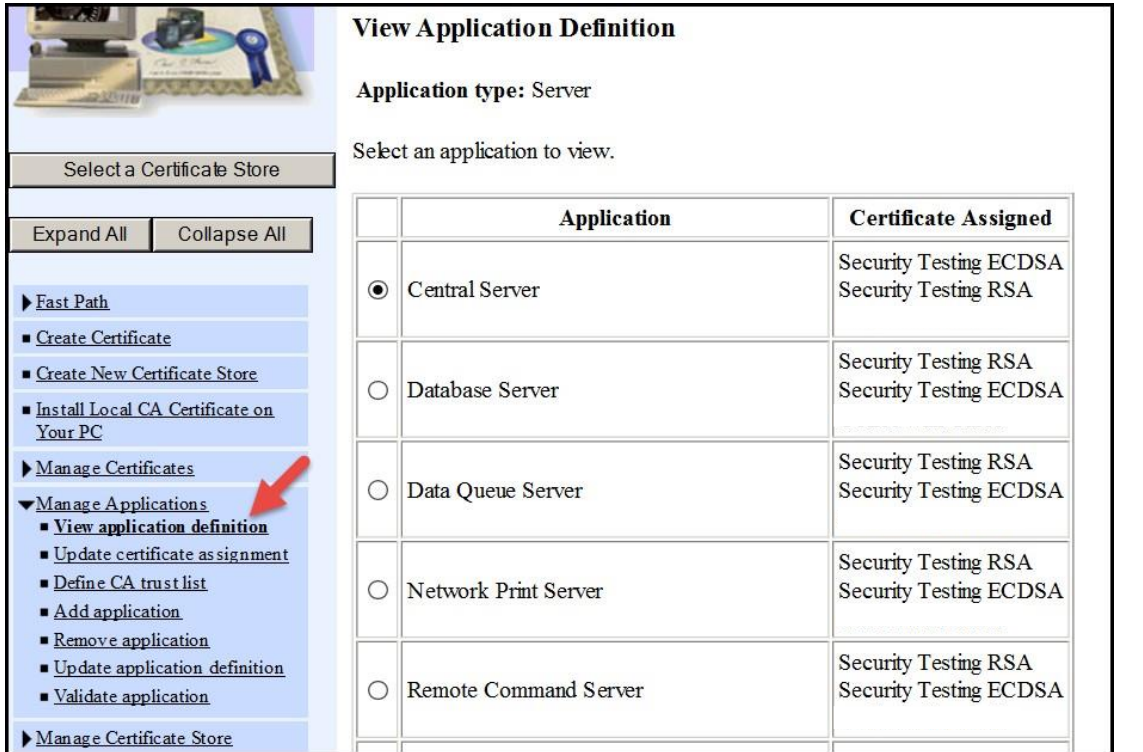

### **Enable SSL/TLS in web application configurations**

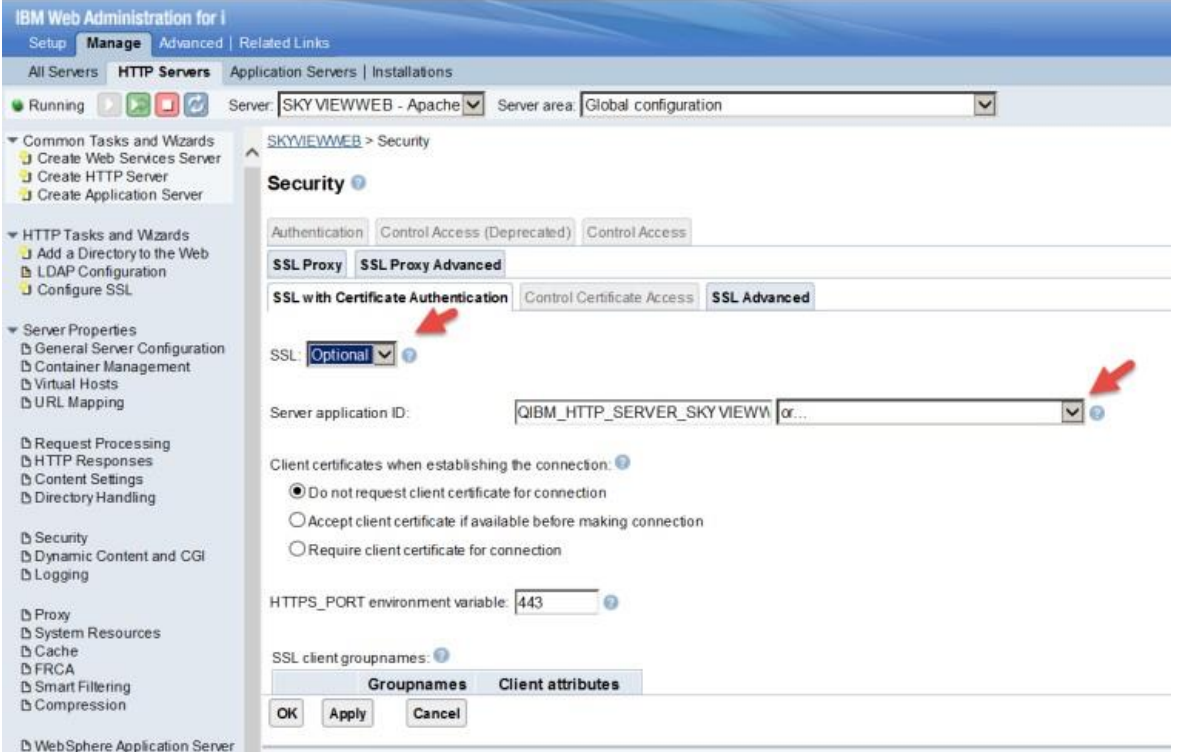

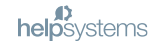

Configuring ACS (Access Client Solutions)

to request an Encrypted Session

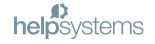

#### **Modify your System Configuration**

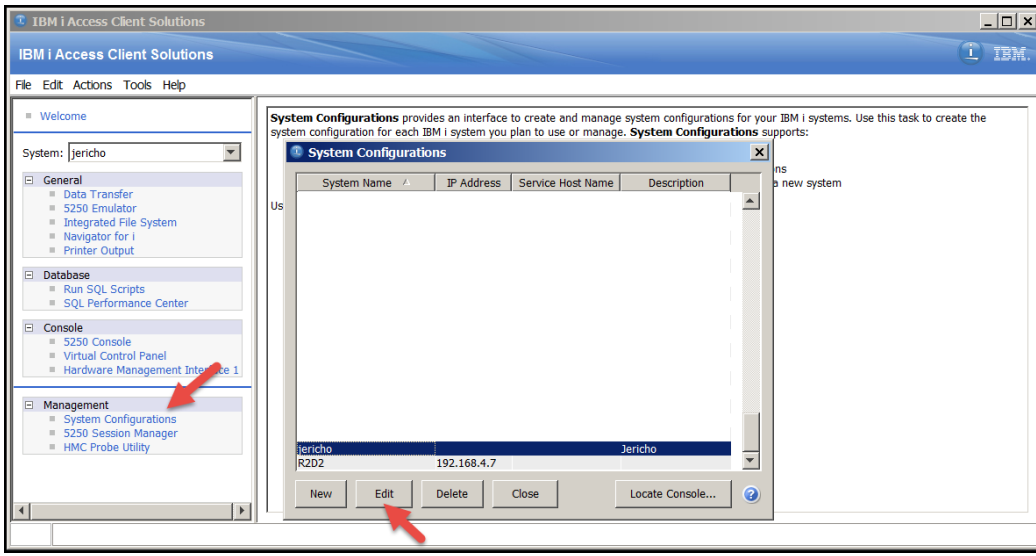

- **Click System Configurations**
- **Choose the system**
- ▶ Click Edit

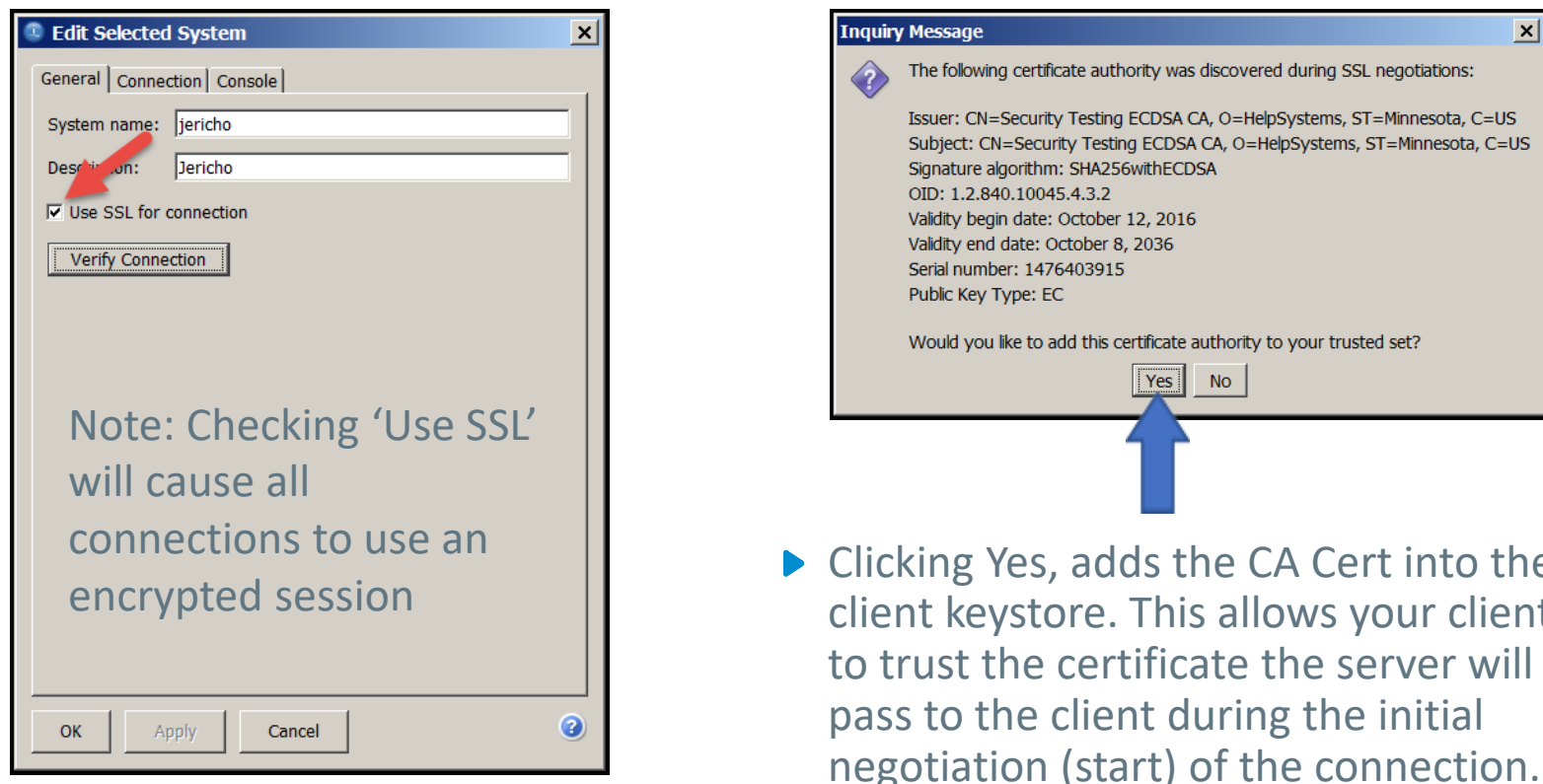

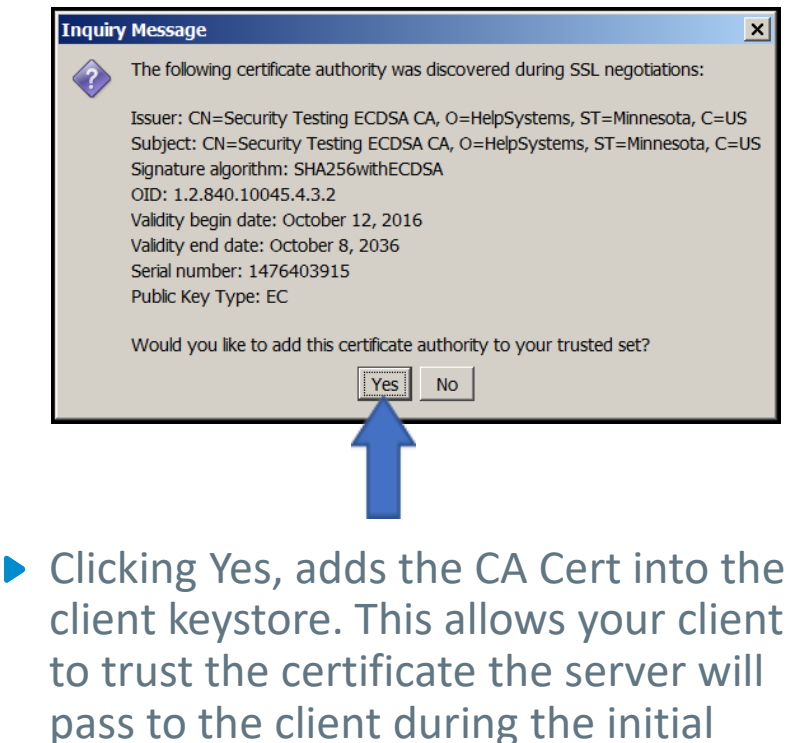

#### **Defaulting New Configurations**

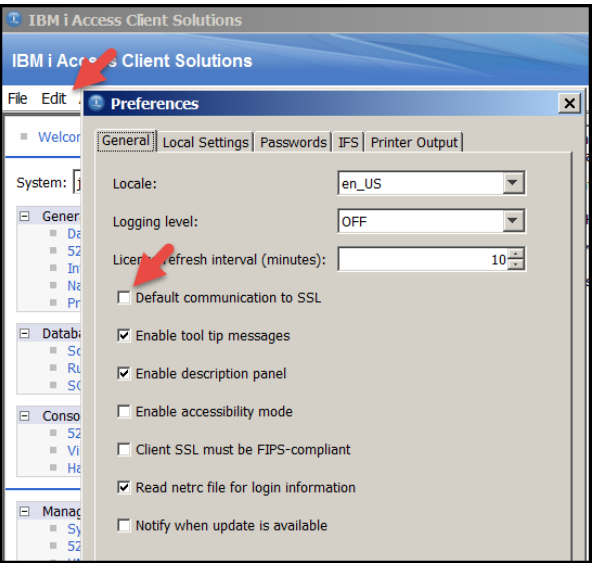

▶ To ensure new connections default to use SSL, choose Edit->Preferences

**Click 'Default communication to SSL'** 

*(Note: this change has no affect on existing configurations)*

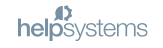

## **Verifying Telnet**

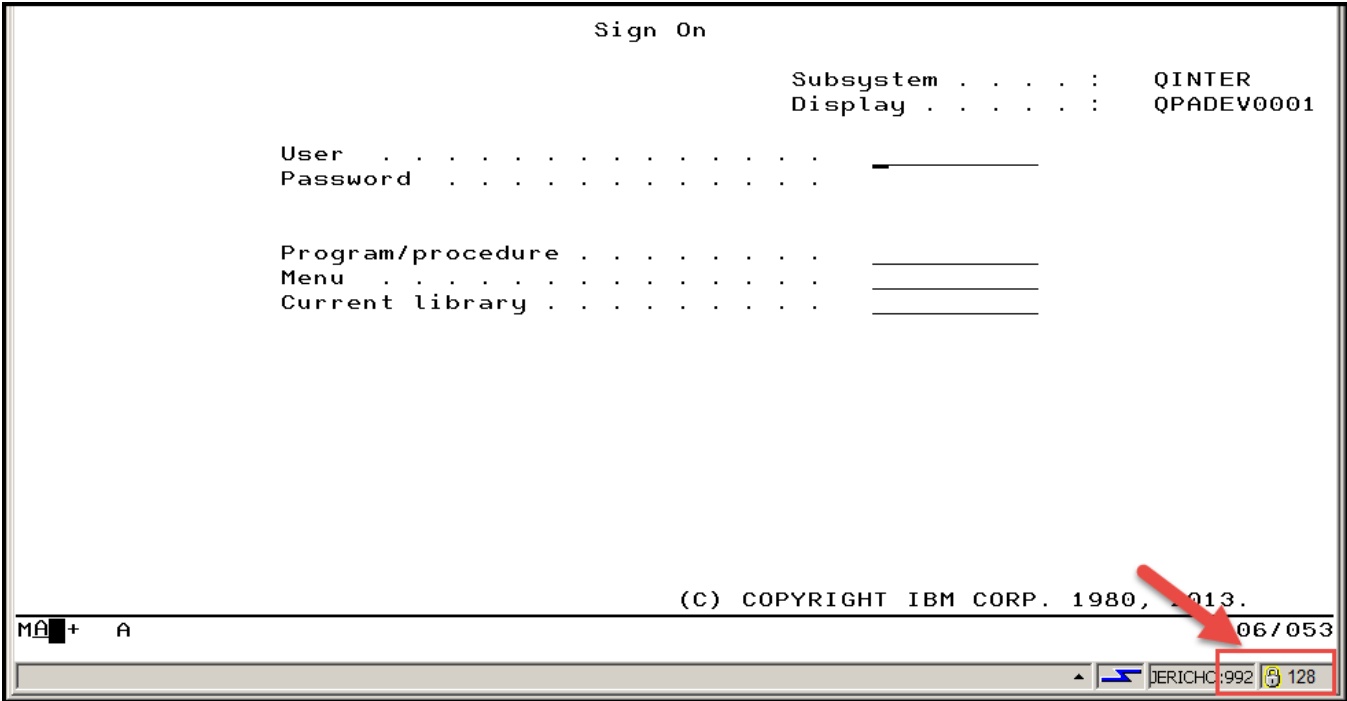

## **Configuring only Telnet**

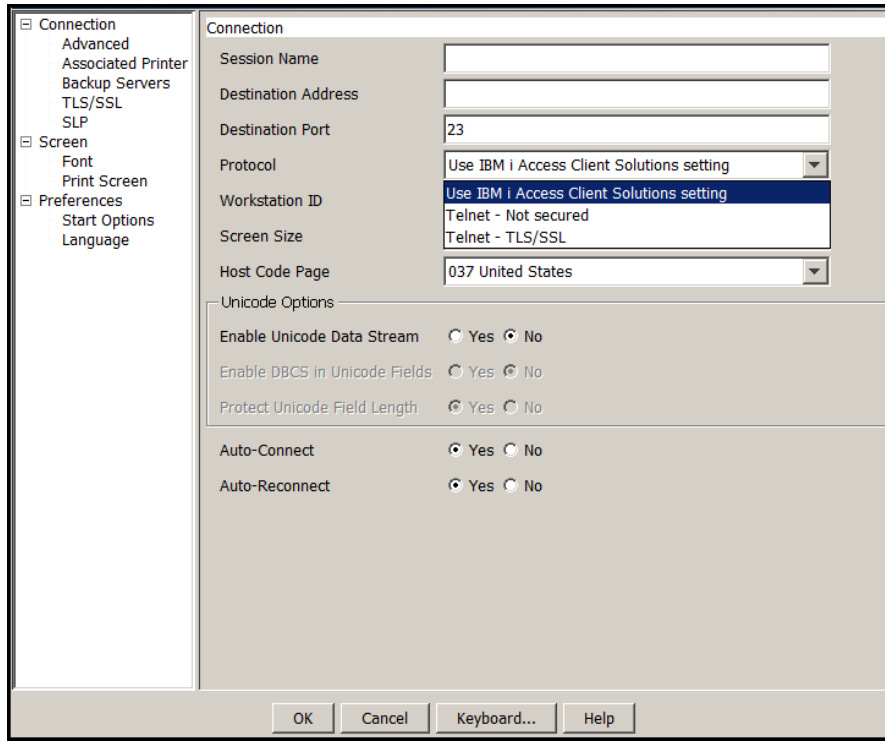

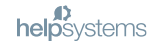

#### **Discovering What Protocol and Cipher are in Use**

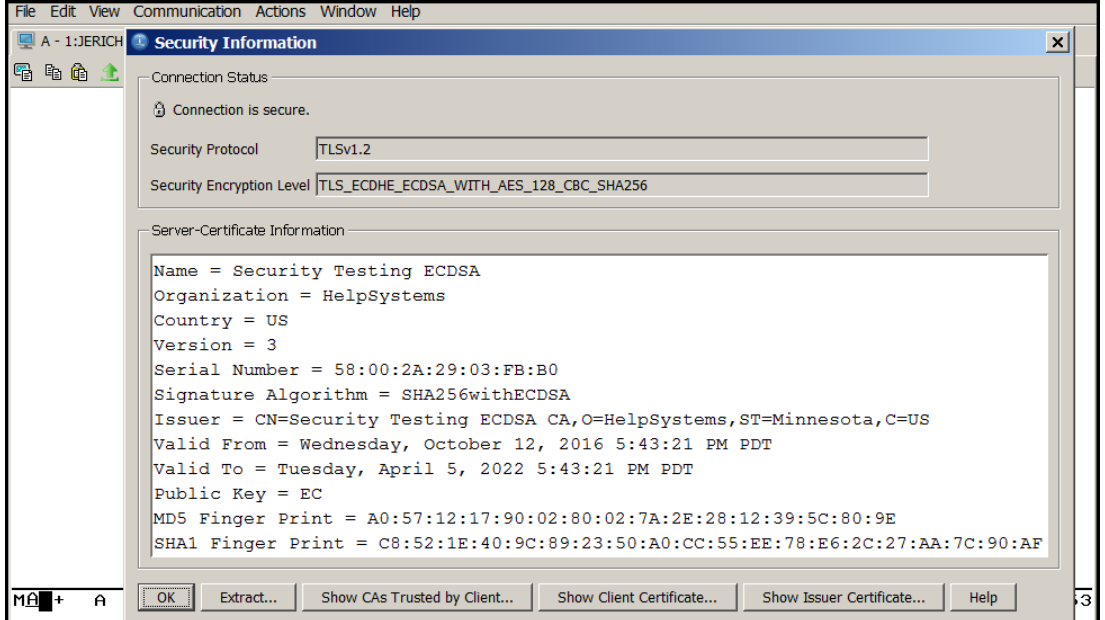

Click Communication -> Security ...

## Verifying ODBC - QZDAS(O/S)INIT

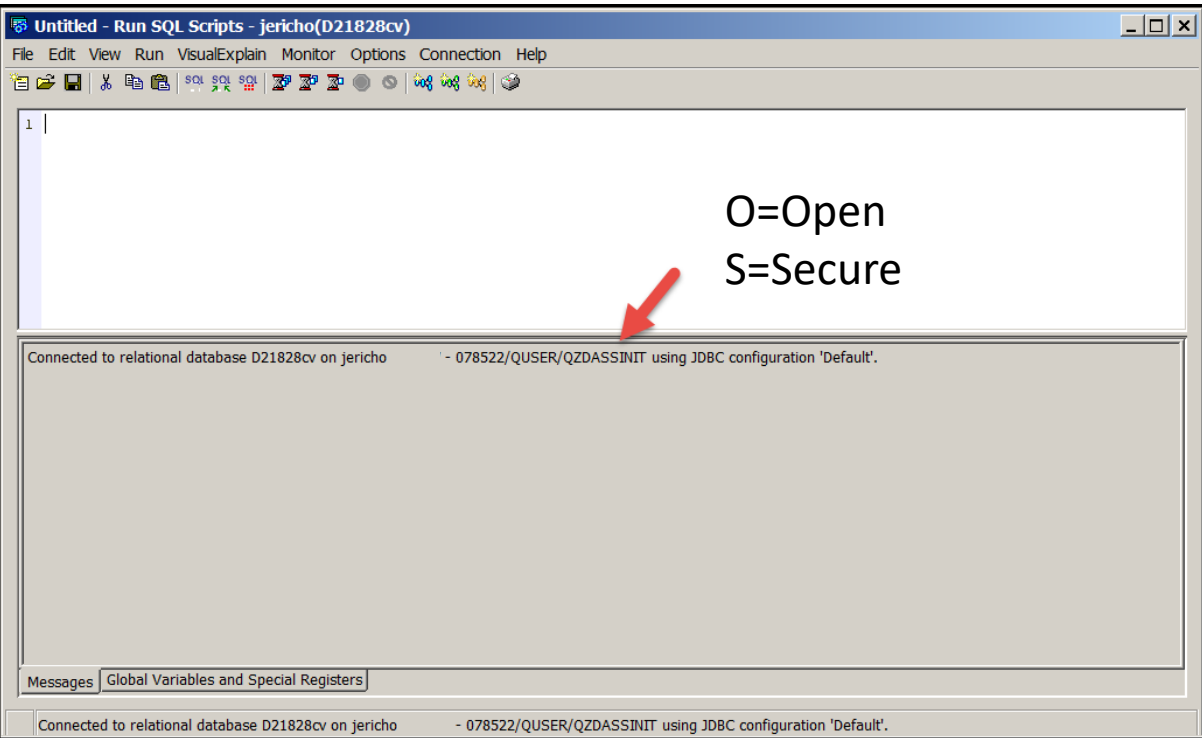

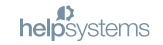

## **Additional Reading**

- ▶ Getting Started with DCM
	- ▶ <http://www-01.ibm.com/support/docview.wss?uid=nas8N1014938>
- $\triangleright$  DCM FAQs
	- <http://www-01.ibm.com/support/docview.wss?uid=nas8N1010356>
- ▶ Access Client Solutions Deployment COMMON presentation by Wayne Bowers
	- [http://schd.ws/hosted\\_files/commons17/97/ACSAdmin\\_COMMON.pdf](http://schd.ws/hosted_files/commons17/97/ACSAdmin_COMMON.pdf)  $\blacktriangleright$

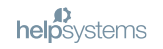

#### **HelpSystems' Solution-Based Offerings**

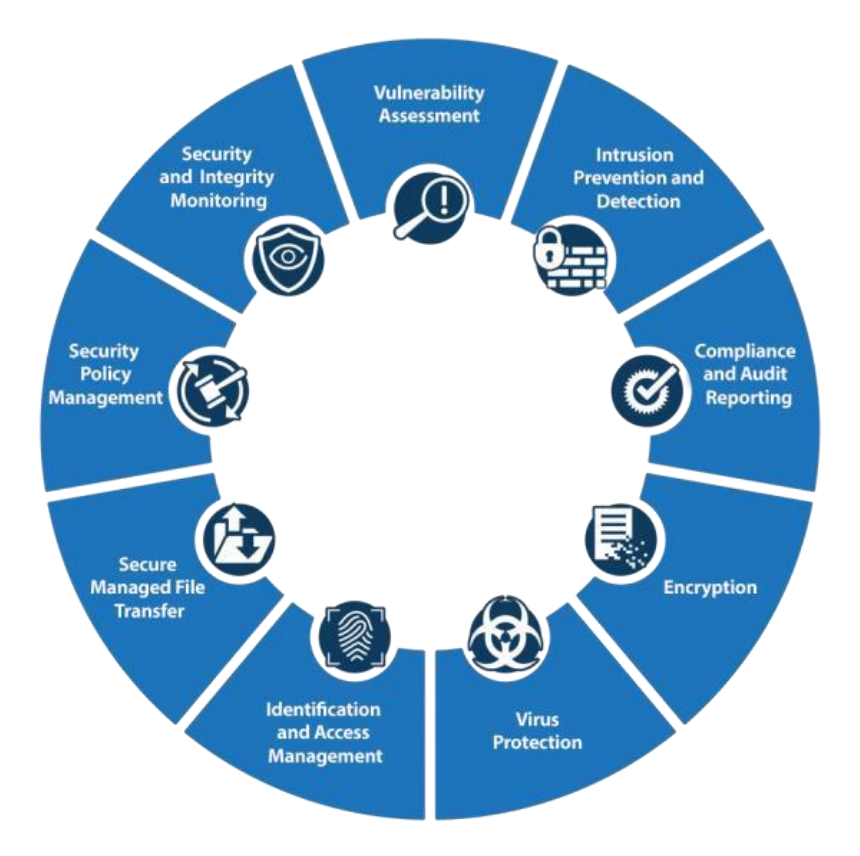

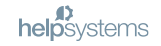

#### **Professional Security Services**

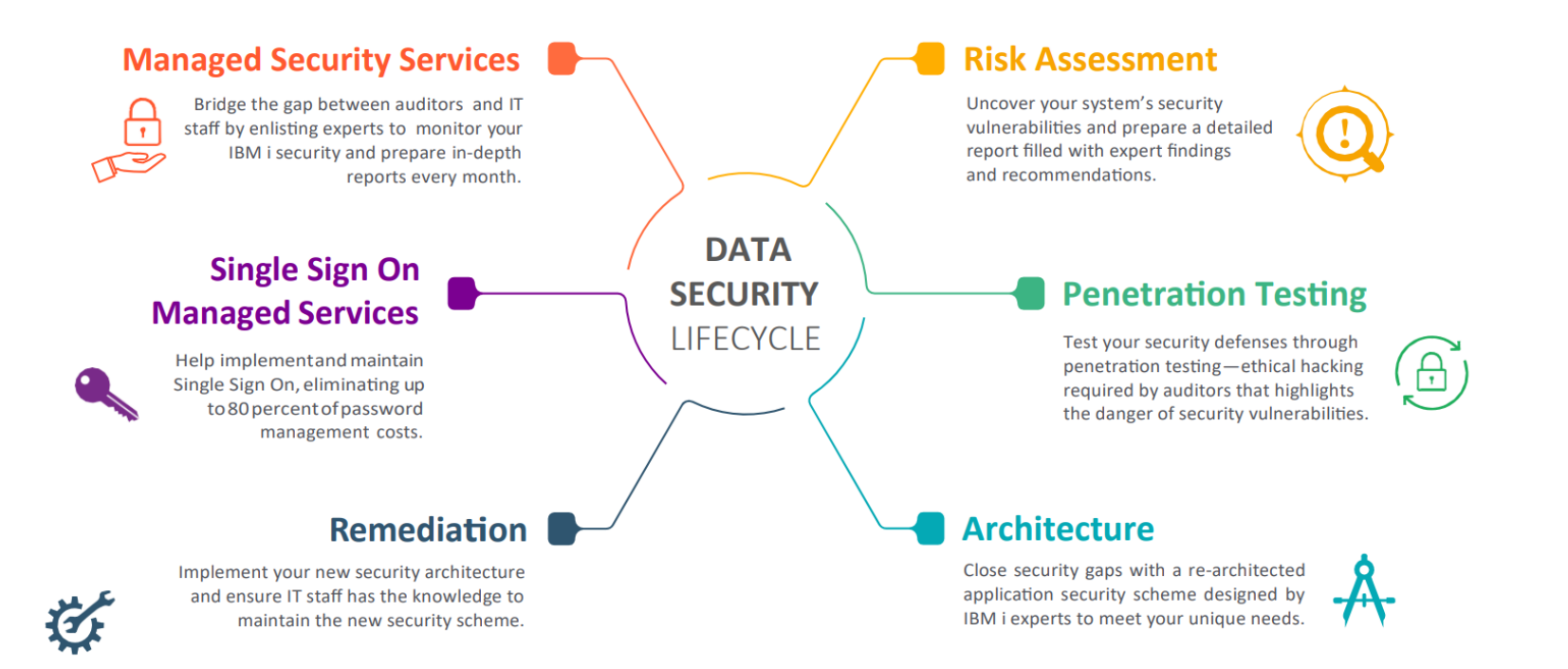

# helpsystems

#### Thank you for joining us

- G
	- www.helpsystems.com
- info@helpsystems.com  $\blacksquare$